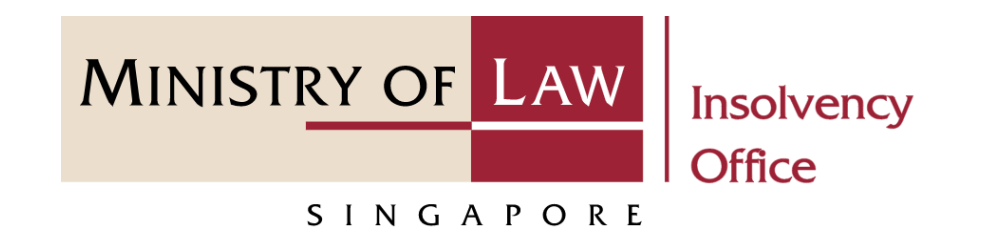

CORPORATE INSOLVENCY DIVISION

Submit Preliminary Report (Compulsory Winding Up)

User Guide for CIMS Internet Portal

<https://eservices.mlaw.gov.sg/io> *Last updated on 28 Feb 2022*

#### Table of Content

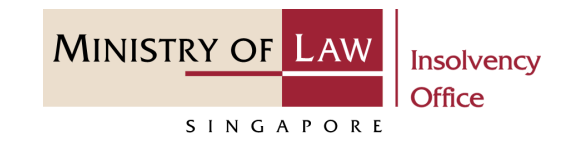

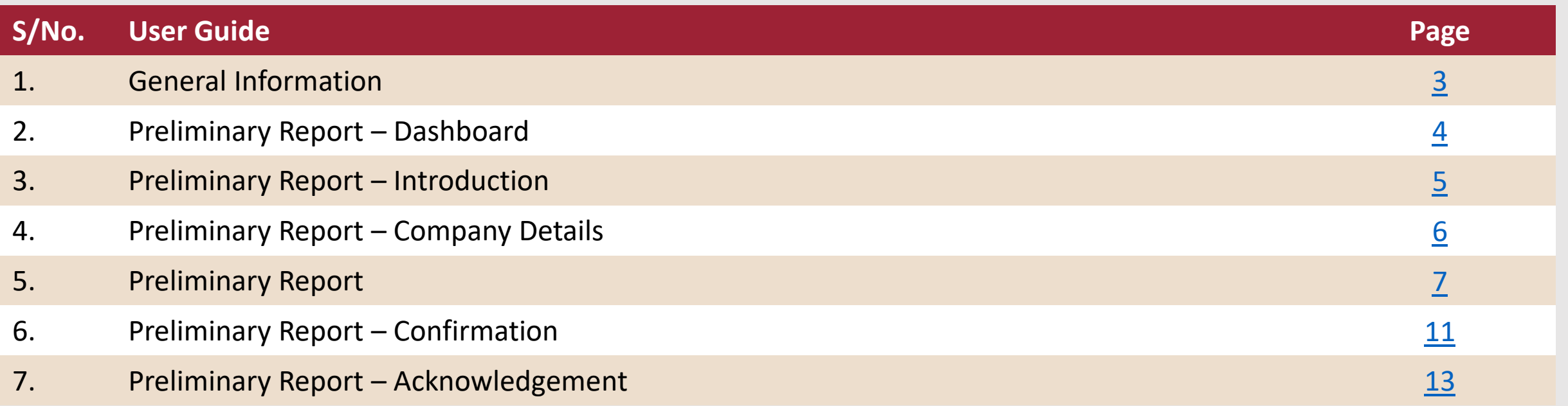

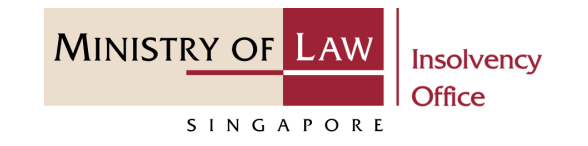

#### <span id="page-2-0"></span>**General Information**

- 1) CIMS Internet URL: <https://eservices.mlaw.gov.sg/io>
- 2) Please ensure that you access the Portal using the latest versions of Chrome, Microsoft Edge or Safari.
- 3) Singpass login is required to access the e-services.
- 4) You may click on  $\blacktriangleright$  Arrow Down icon to select from a dropdown or click on the box to filter the options.
- 5) You may input a date field using the  $\frac{1}{100}$  Calendar icon to select a date.
- 6) If you encounter any issue, please contact us at [ContactUs@OneMinLaw.](https://www.mlaw.gov.sg/about-us/contact-us/)

# <span id="page-3-0"></span>Preliminary Report - Dashboard

**MINISTRY OF LAW Insolvency Office** SINGAPORE

After you have logged in to the **CIMS E-Service Portal**: **1**

> From the top menu, click on **E-SERVICES**

Select the **Submit Preliminary Report. 2**

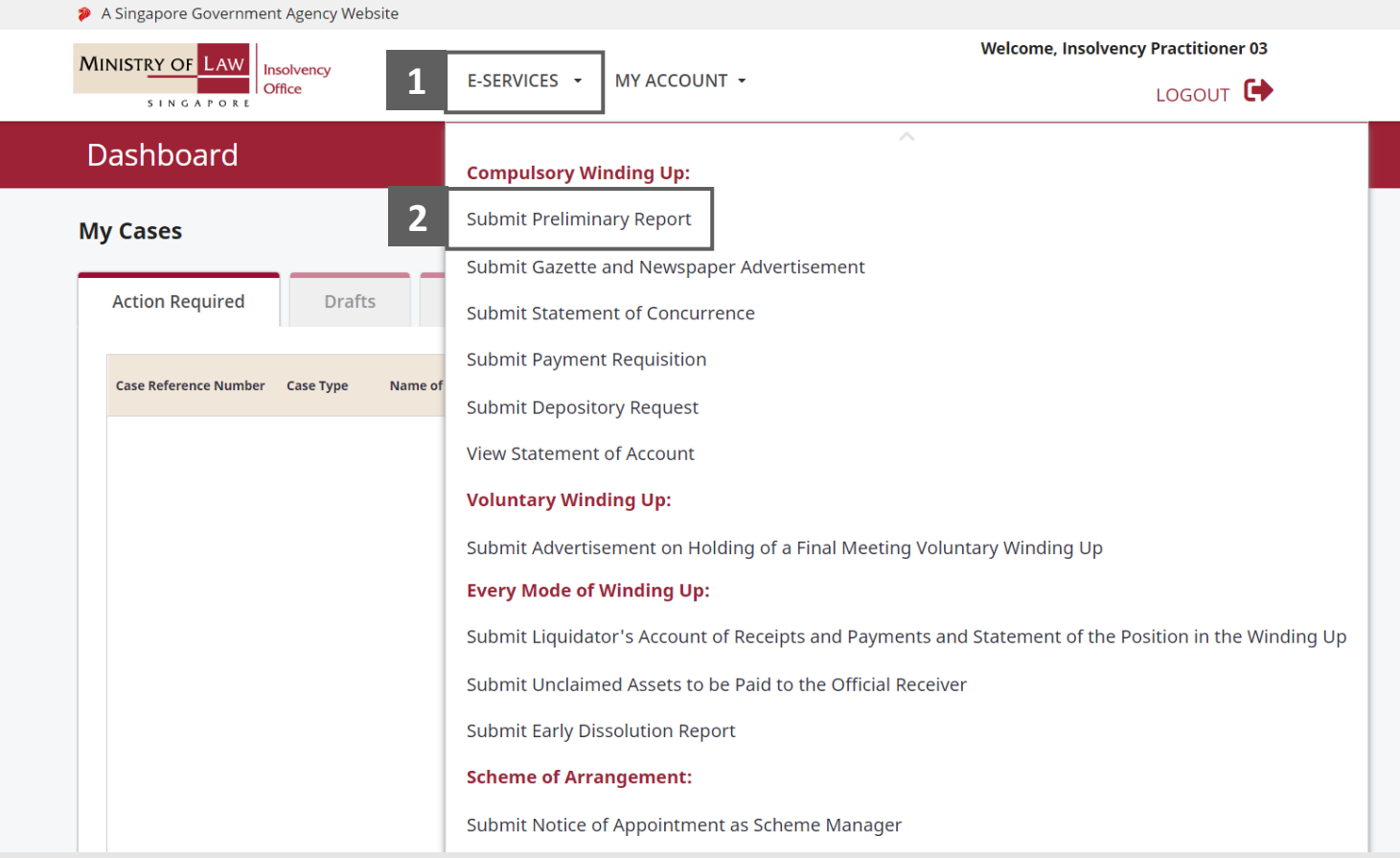

# <span id="page-4-0"></span>Preliminary Report - Introduction

**MINISTRY OF LAW** Insolvency **Office** SINGAPORE

- Read the notes carefully. **1**
- Click on the **Proceed** button. **2**

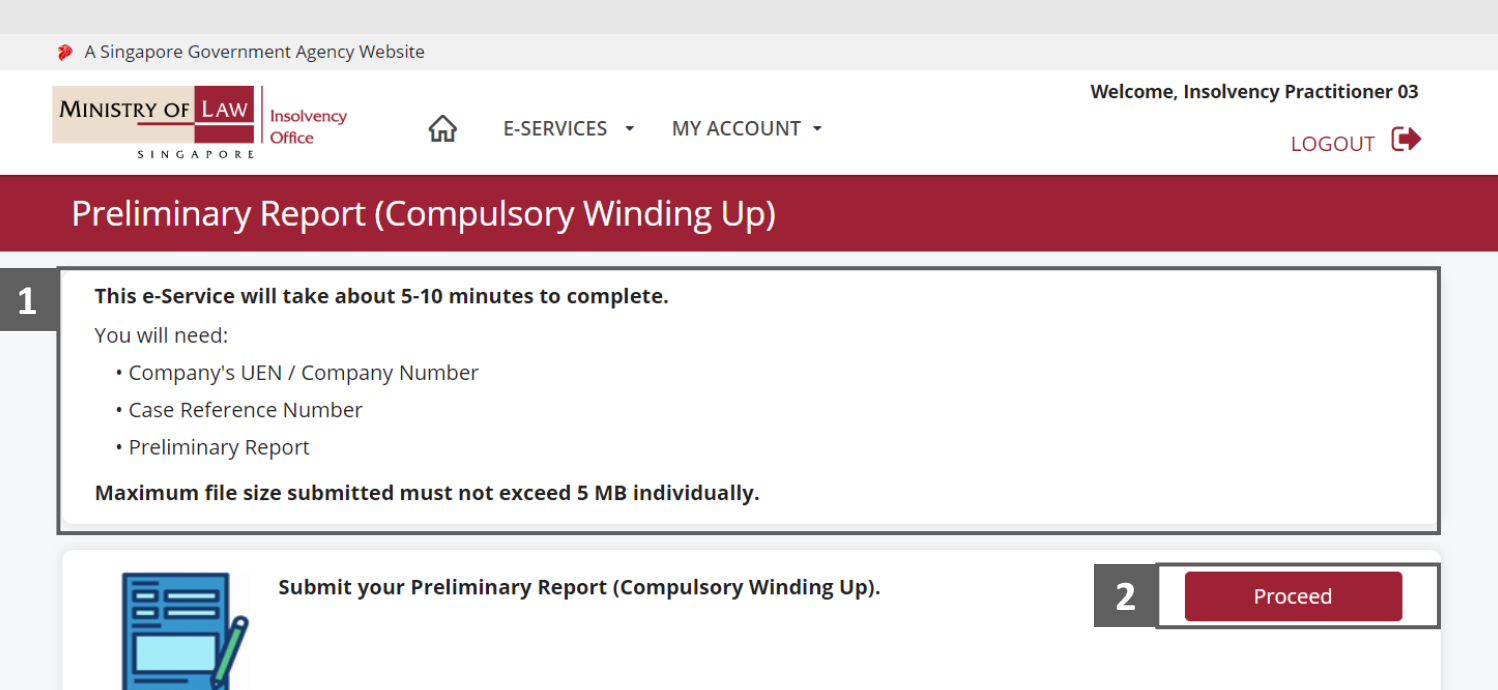

# <span id="page-5-0"></span>Preliminary Report – Company Details

**MINISTRY OF LAW Insolvency Office** SINGAPORE

- Enter the **Case Reference Number** or the **UEN / Company Number 1**
- Click on the **Proceed** button. **2**

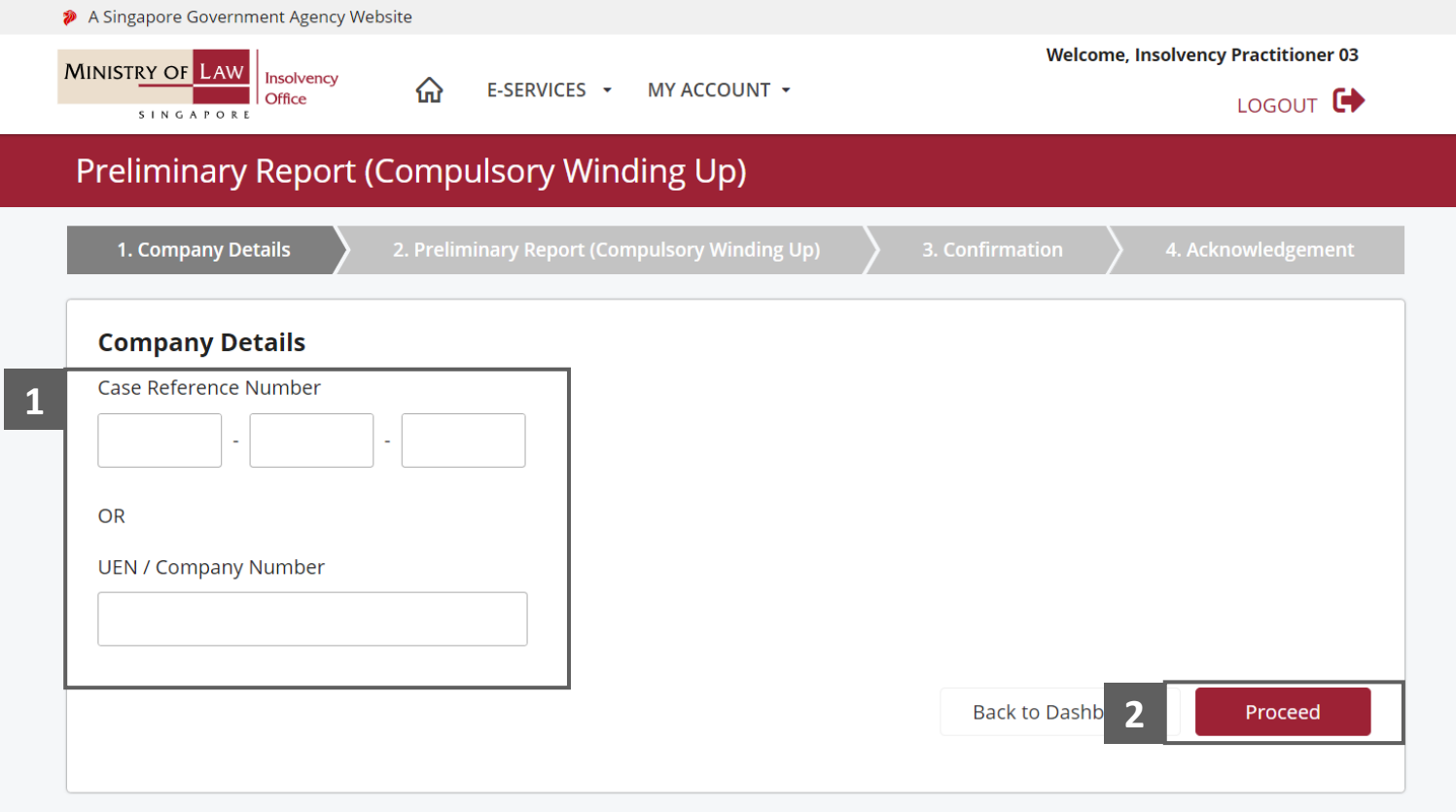

**MINISTRY OF LAW** Insolvency Office SINGAPORE

<span id="page-6-0"></span>Use the **Choose File** function to upload supporting document. **1**

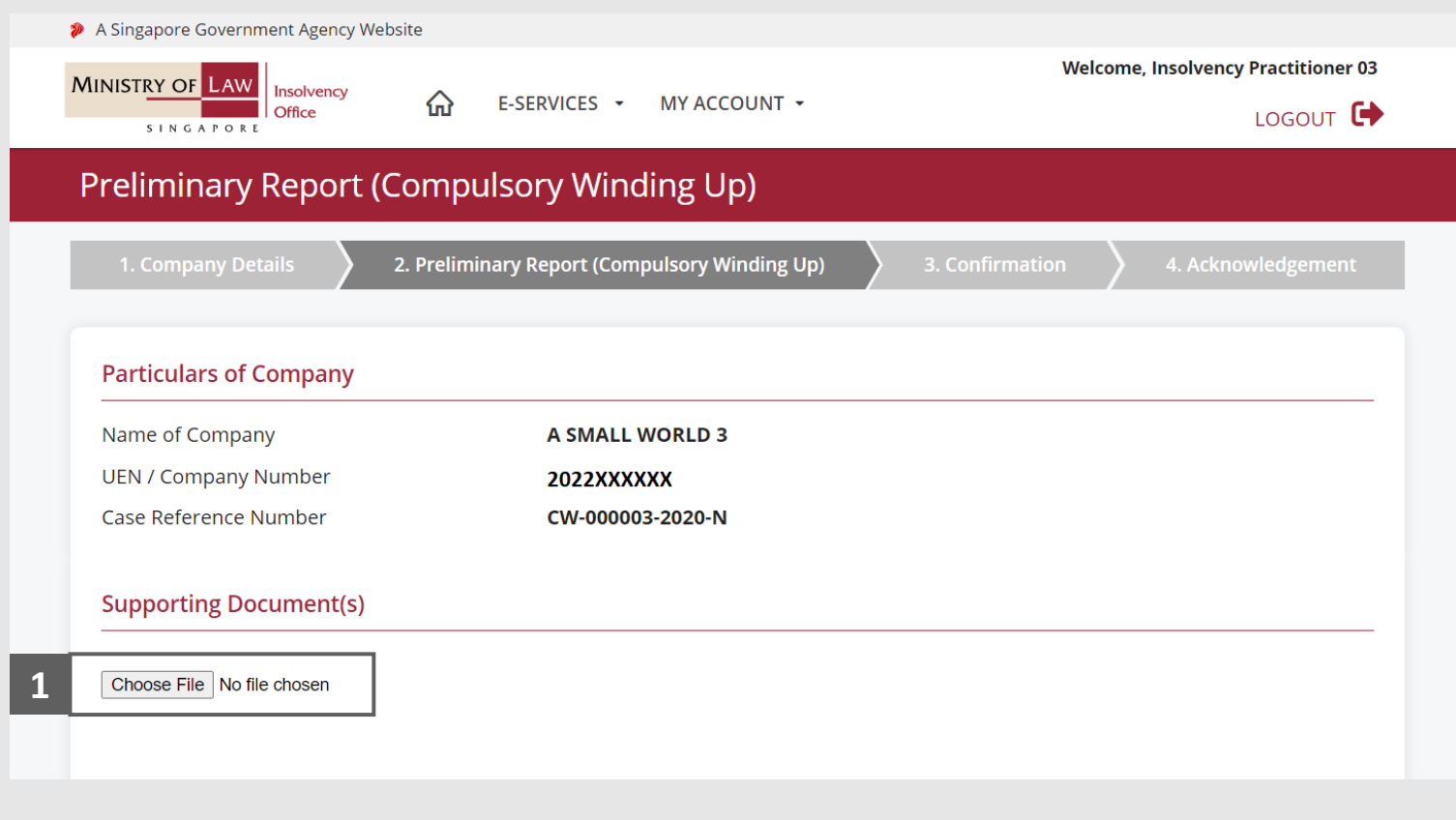

- Select a document to be uploaded **2**
- **3 Click Open** to upload the **1 2 2 2 2 2** selected file.
- Verify the uploaded document. **4**

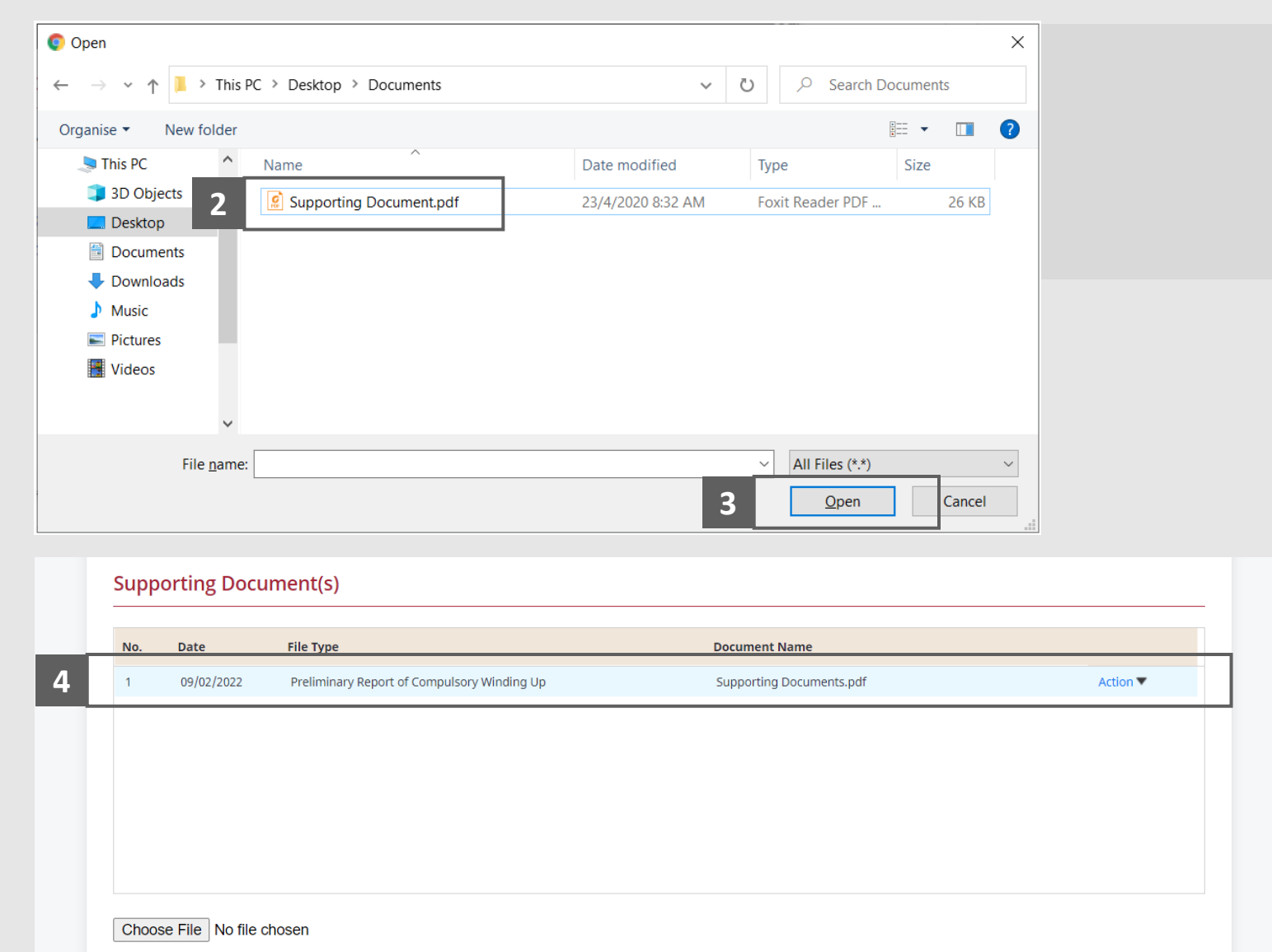

**MINISTRY OF LAW** 

SINGAPORE

Insolvency Office

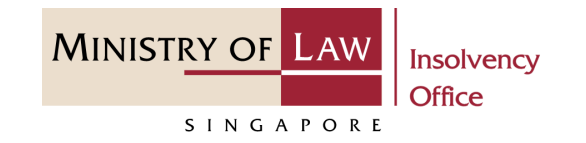

- Click on the **Action** dropdown and select **Delete** to delete uploaded document. **5**
- Click on the **Yes** button to acknowledge the confirmation message. **6**

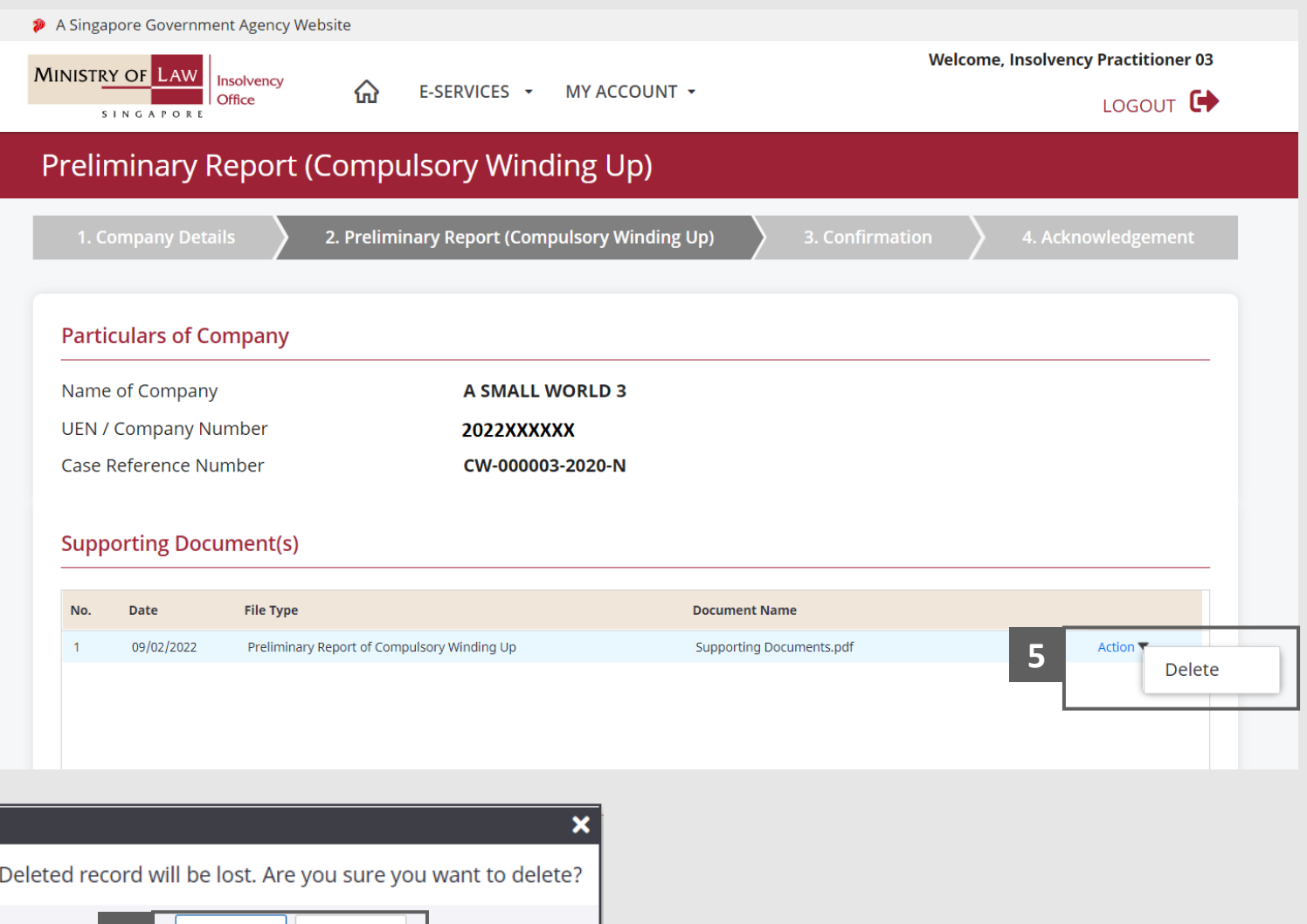

Yes

No

**6**

- Update the Contact Information. **7**
- Click on the **Proceed** button. **8**

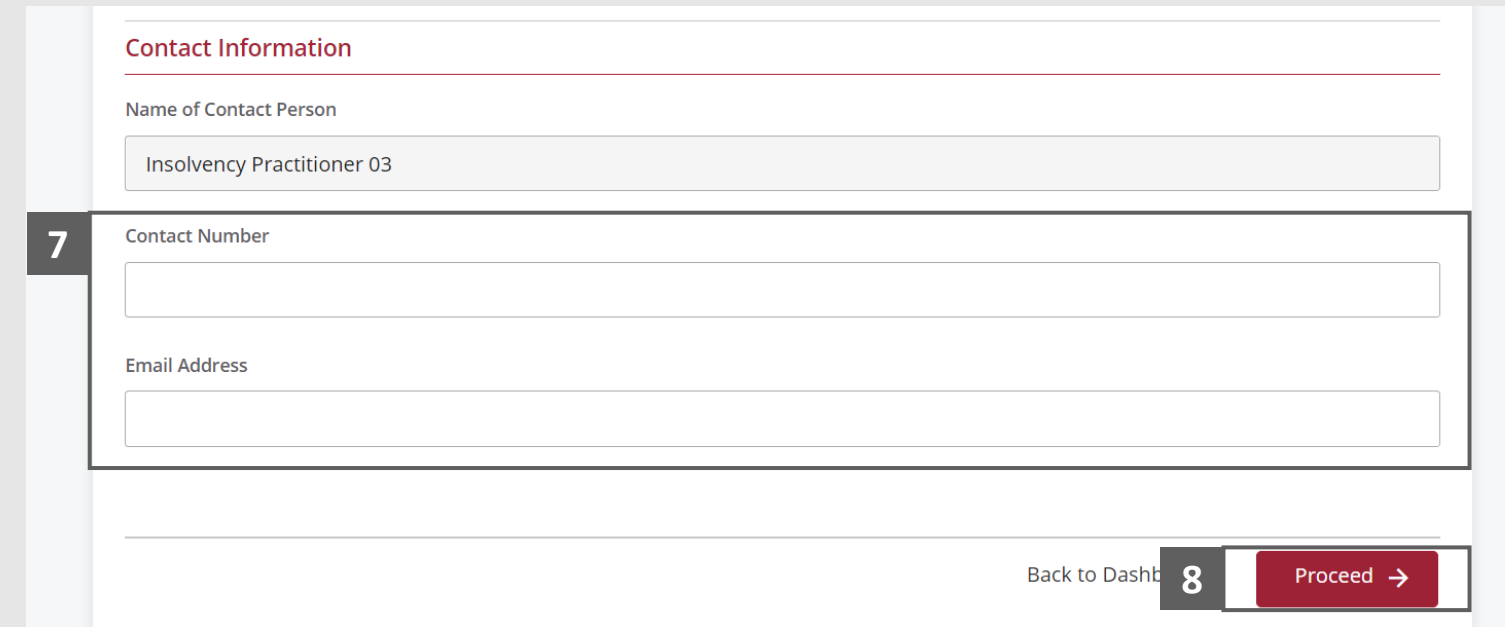

**MINISTRY OF LAW** 

SINGAPORE

Insolvency Office

## <span id="page-10-0"></span>Preliminary Report – Confirmation

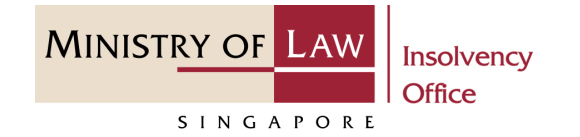

Review the information on the confirmation page. **1**

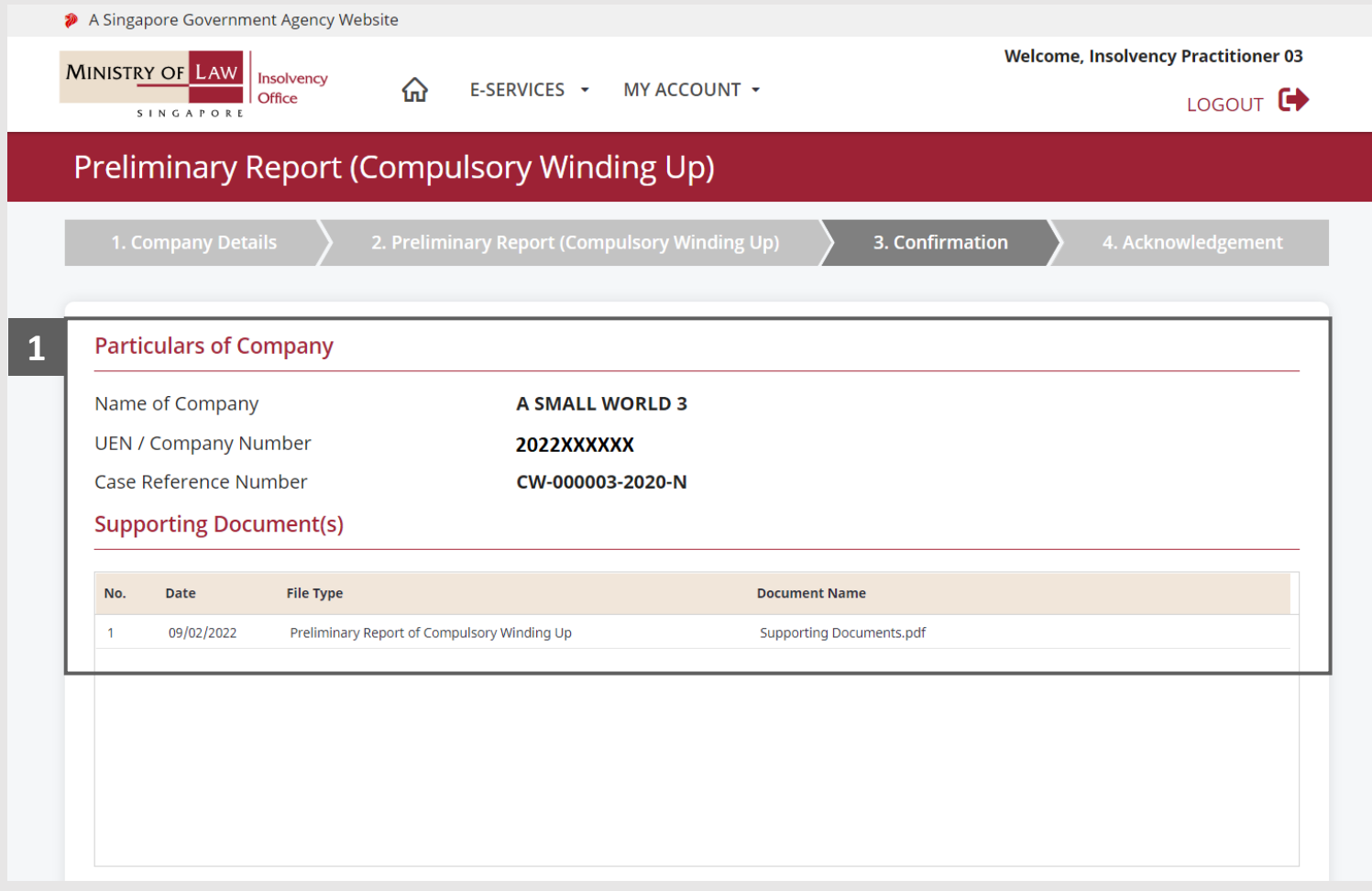

## Preliminary Report – Confirmation

- Continue to review the information. **2**
- Read the notes carefully and turn on the option to make the declaration. **3**
- Click on the **Submit** button. **4**

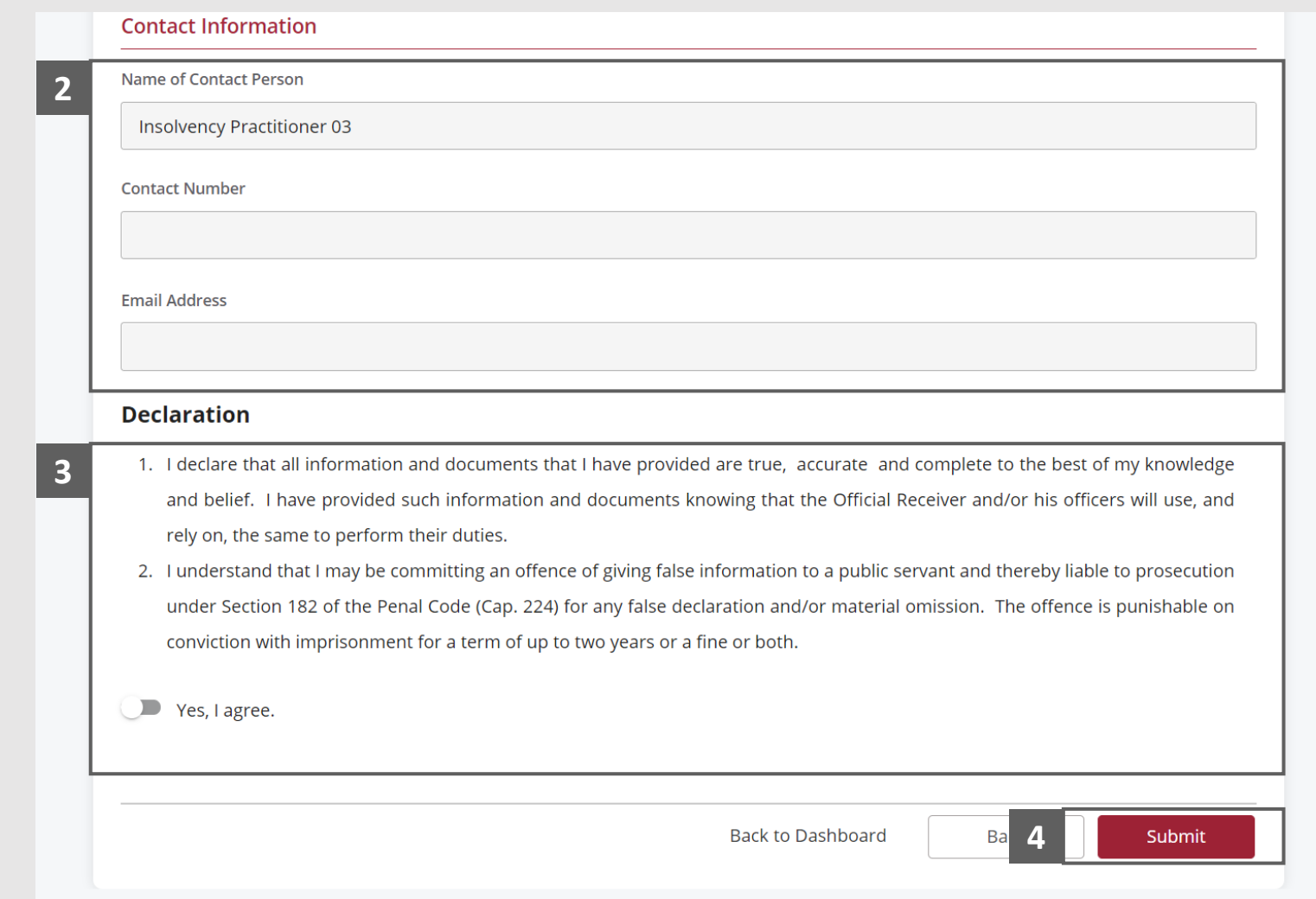

**MINISTRY OF LAW** 

SINGAPORE

**Insolvency Office** 

# <span id="page-12-0"></span>Preliminary Report – Acknowledgement

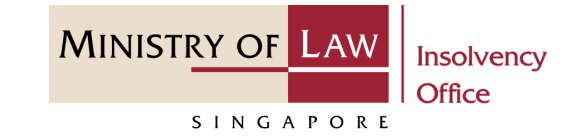

- Click on the **Print** button to view the PDF document of the submitted application **1**
	- You may also click on the **Back to Dashboard** button for the other E-services.

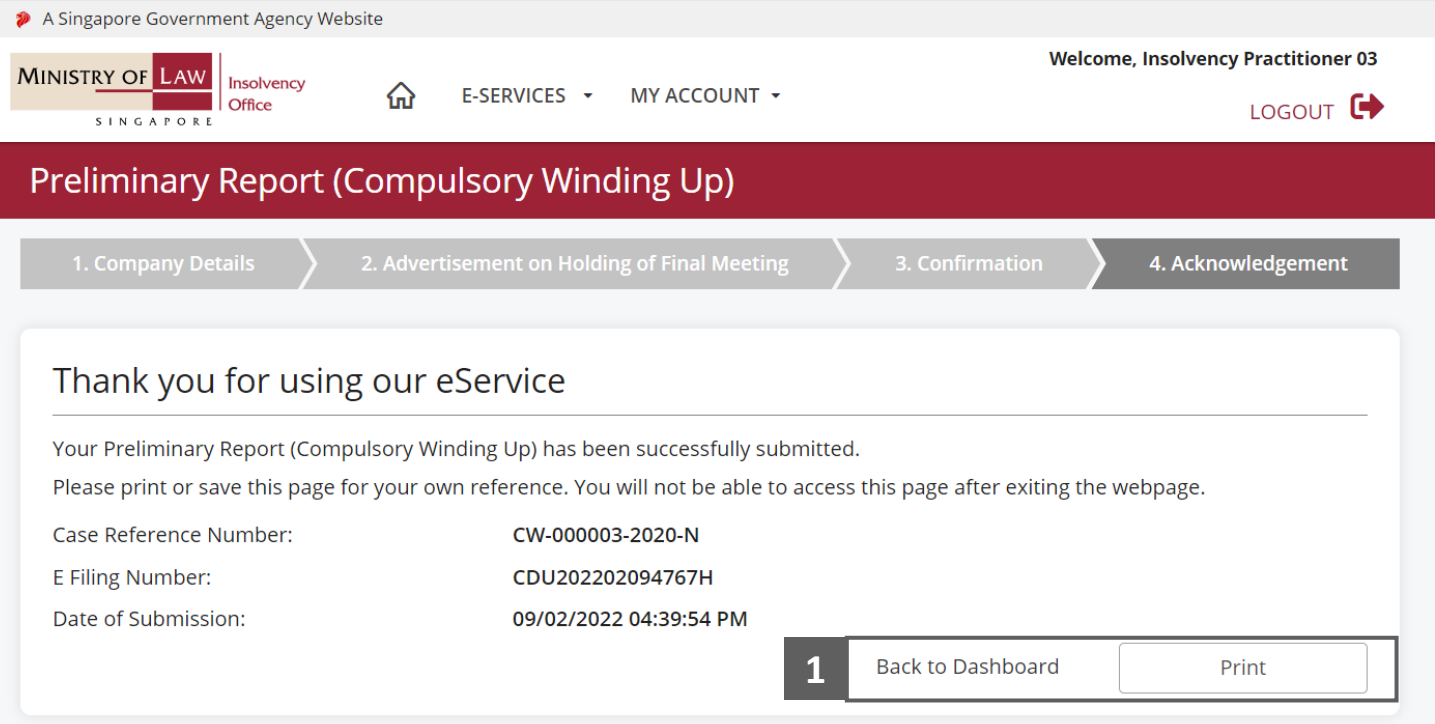